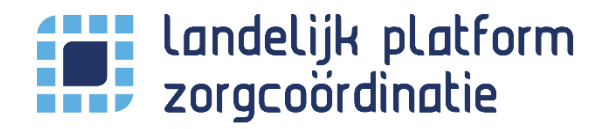

#### **Inleiding**

Het Landelijk Platform Zorgcoördinatie (LPZ) maakt de beschikbare capaciteit van ziekenhuizen in Nederland realtime inzichtelijk voor andere LPZ gebruikers.

Beschikbare capaciteit wordt in een dashboard weergegeven. Hierdoor kunnen patiënten beter gespreid worden tussen de ziekenhuizen in tijden van crisis en wordt de schaarse capaciteit van de acute zorgketen beter benut. Dit is enkel mogelijk wanneer ziekenhuizen hiervoor data beschikbaar stellen.

#### **In dit document leggen we uit hoe je het LPZ gebruikt, specifiek voor de gebruikers in de kliniek.**

Als arts in de kliniek kan het LPZ bijvoorbeeld gebruikt worden wanneer er, buiten het eigen ziekenhuis om, naar specifieke faciliteiten gezocht wordt. Elke ziekenhuis heeft een profiel met daarin een overzicht van welke faciliteiten aanwezig zijn of welke patiëntgroepen zorg kunnen krijgen.

Daarnaast kan het LPZ gebruikt worden om specifieke bedcapaciteit te zoeken om een patiënt over te plaatsen wanneer er in het eigen ziekenhuis geen (geschikte) capaciteit is.

## Inhoud

<span id="page-1-0"></span>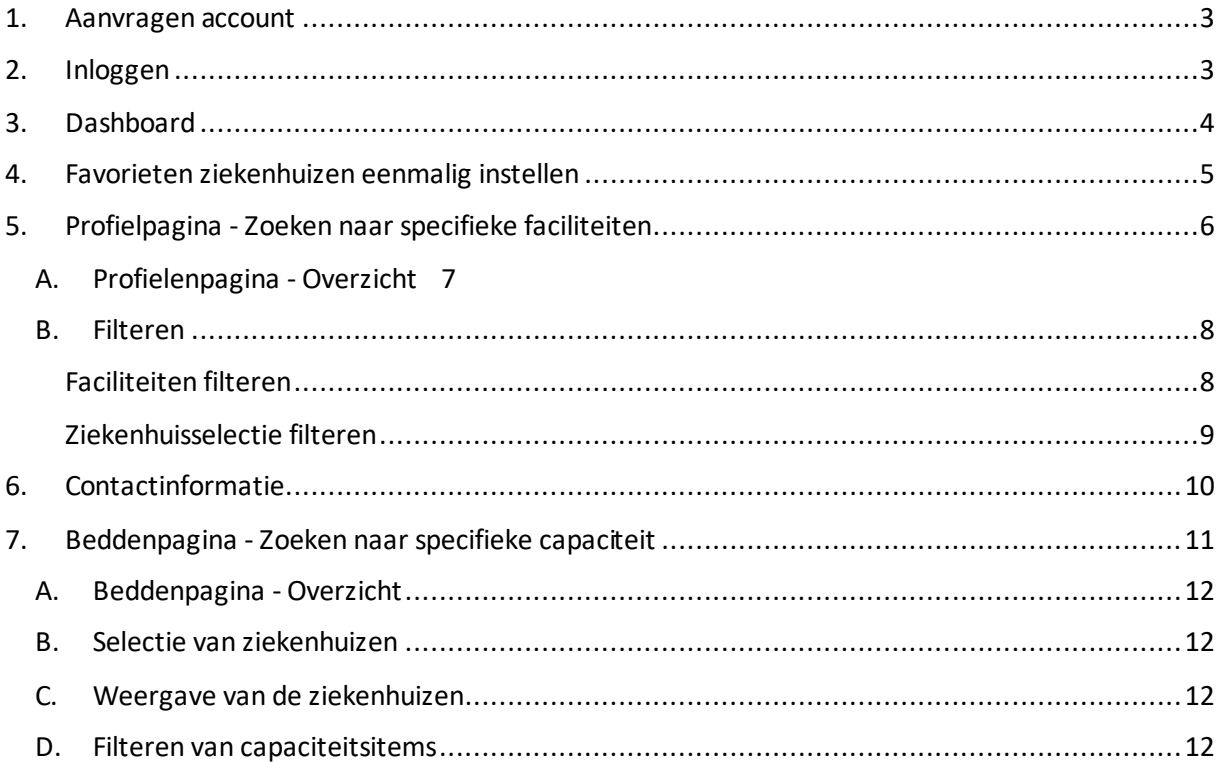

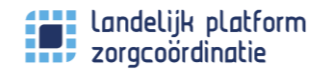

## 1.Aanvragen account

U vraagt een LPZ-account aan bij de LPZ organisatiebeheerder van uw ziekenhuis. LPZ-accounts worden lokaal beheerd, elke ziekenhuis heeft een of meerdere organisatiebeheerders. De organisatiebeheerder maakt voor u een persoonlijk account aan.

Nadat de beheerder een account voor u heeft aangemaakt, ontvangt u een email met instructies om uw account te activeren. (Controleer ook de spamfolder!).

In deze email staat ook hoe u een en wachtwoord aanmaakt. Let op, het wachtwoord moet minimaal 12 karakters lang zijn en minimaal 1 kleine letter, 1 hoofdletter, 1 cijfer en 1 leesteken (bijvoorbeeld & ! - of +) bevatten.

## <span id="page-2-0"></span>2.Inloggen

Nadat uw account geactiveerd is, kunt u inloggen op LPZ.

- Ga naar [https://www.lpz.nu](https://www.lpz.nu/)
- Vul uw gebruikersnaam en wachtwoord in

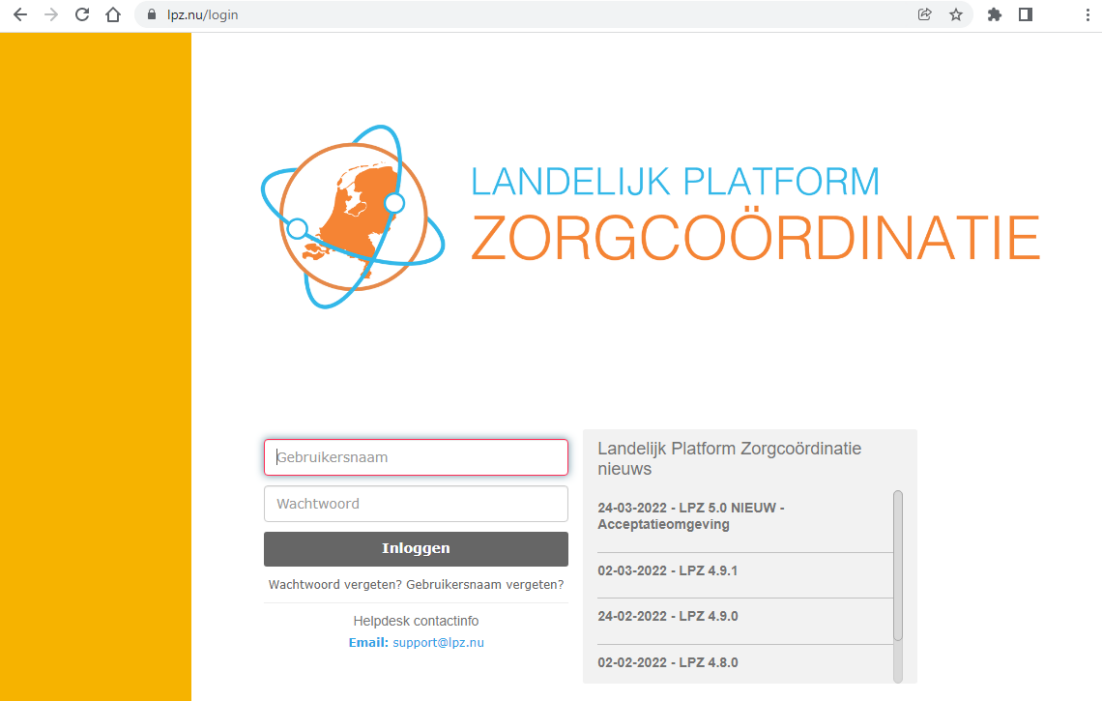

Bent u uw gebruikersnaam of wachtwoord vergeten? U kunt uw inloggegevens opvragen, gebruik hier voor de knop "Wachtwoord vergeten?" of "Gebruikersnaam vergeten?" onder de knop inloggen. U ontvangt een email met instructies om uw inloggevens opnieuw in te stellen. Wanneer uw emailadres in ons systeem staat, dan ontvang u instructies in de email.

**Ontvangt u geen email? Neem dan contact op met de supportafdeling via support@lpz.nu**

# <span id="page-3-0"></span>3.Dashboard

Nadat u bent ingelogd, komt u direct op het dashboard van het LPZ.

Het dashboard biedt een overzicht van de ziekenhuizen openstelling van de SEH's in uw eigen ROAZregio.

Standaard opent het LPZ op het dashboard, deze biedt o.a. inzicht in de actuele openstelling van de SEH's in uw ROAZ-regio.

Dit document biedt uitleg aan de gebruikers in de kliniek, hierin speelt het dashboard een minder grote rol. Zie de [LPZ kennisbank](https://lpz-support.atlassian.net/wiki/spaces/LPZDOC/pages/1889992705/Spoed+module) voor uitleg over het dashboard.

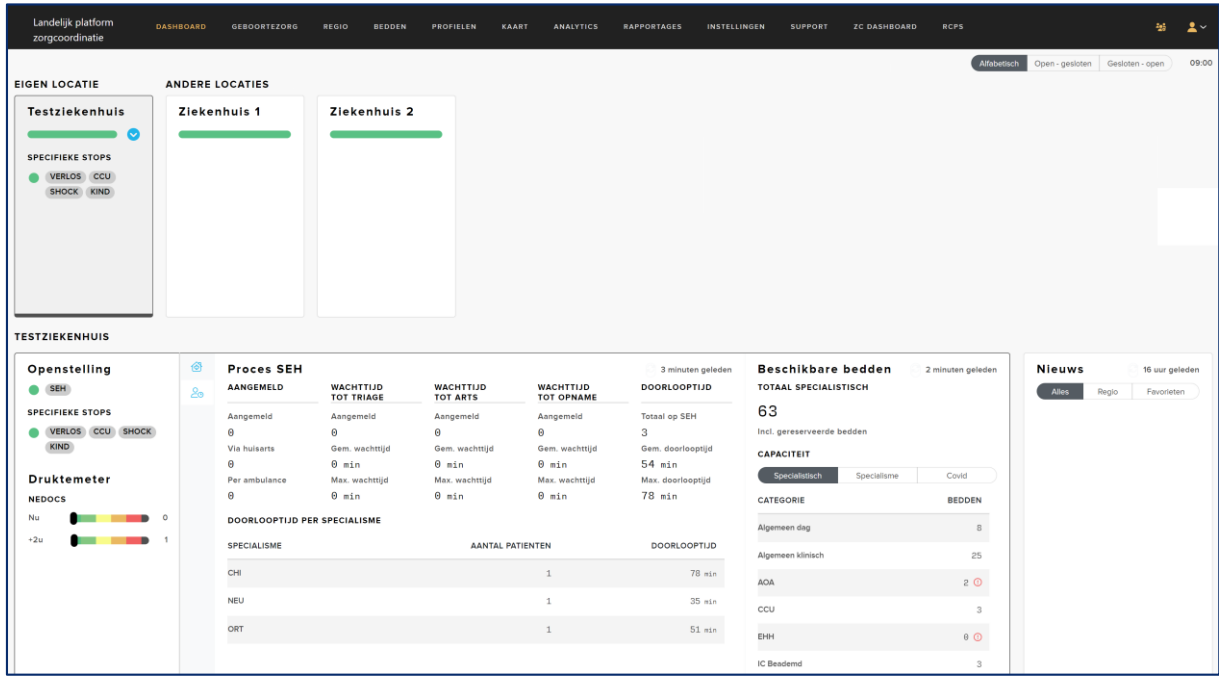

## <span id="page-4-0"></span>4.Favorieten ziekenhuizen eenmalig instellen

Het dashboard toont naast uw eigen locatie ook de andere ziekenhuizen in uw ROAZ-regio. Het dashboard heeft deze ziekenhuizen automatisch toegevoegd als favoriet, hiervoor hoeft u niks te doen.

Wilt u andere ziekenhuizen toevoegen of verwijderen?

1. Ga naar uw account via de knop rechtsboven in de menubalk. Kies de opti[e instellingen.](https://www.lpz.nu/userSettings/favorites)

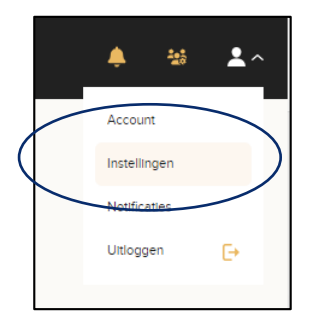

- 2. Kies voor "Handmatige selectie"
- 3. Selecteer de ziekenhuizen die u als favoriet wilt toevoegen.

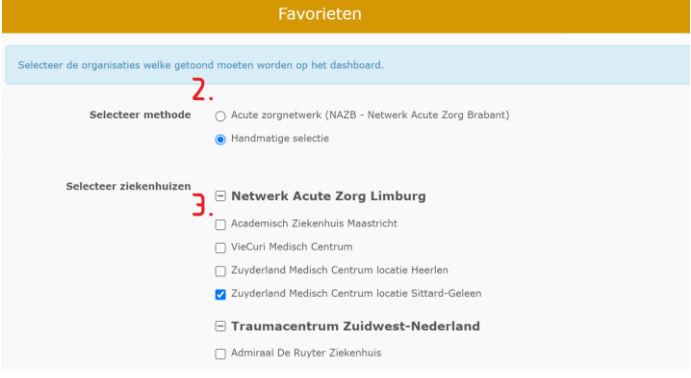

# <span id="page-5-0"></span>5.Profielpagina - Zoeken naar specifieke faciliteiten

De profielpagina [\(link\)](http://lpz.nu/profiles) toont u in één overzicht de faciliteiten van de verschillende ziekenhuizen. U kunt de informatie filteren zodat alleen de voor u nuttige faciliteiten of faciliteitgroepen worden getoond. Ook kunt u ziekenhuizen per ROAZ-regio of IC-regio selecteren.

Hoe kunt u de informatie filteren?

Ga naar de menubalk boven in het scherm. Kies profielen.

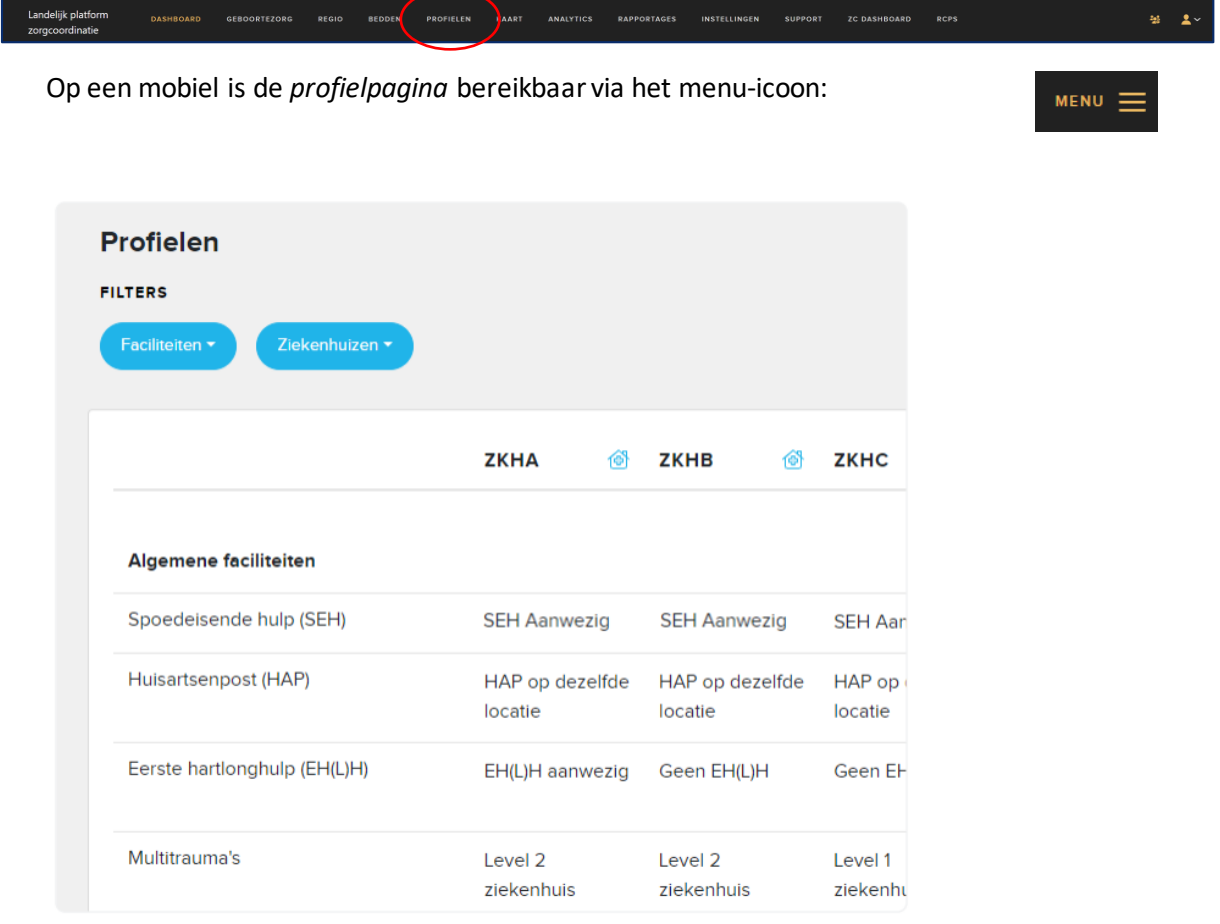

### <span id="page-6-0"></span>A. Profielenpagina - Overzicht

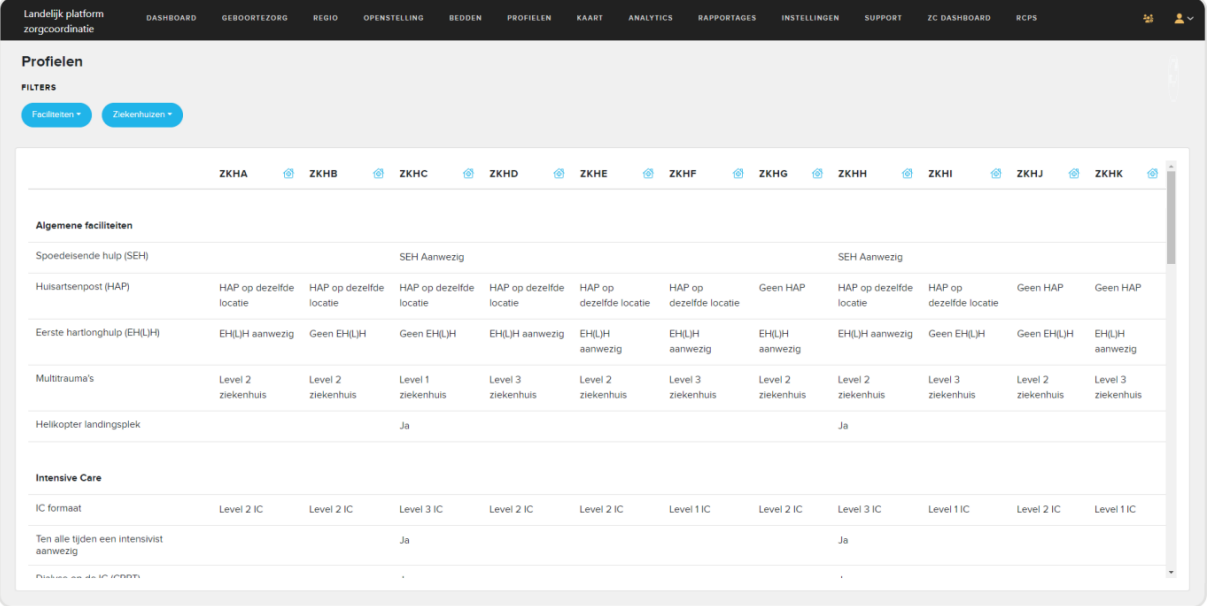

#### 1. Faciliteiten

In de kolom aan de linkerzijde van de pagina ziet u de verschillende faciliteiten. Scrolt u naar beneden, dan ziet u de verschillende faciliteitsgroepen.

2. Ziekenhuizen

Van links naar rechts ziet u in de kolommen de geselecteerde ziekenhuizen In de rijen daaronder ziet u welke faciliteiten het ziekenhuis aanbiedt. Wanneer aantal geselecteerde ziekenhuizen buiten de weergave valt, kunt u naar rechts scrollen om deze ziekenhuizen te zien. Hoe u de ziekenhuizen kunt selecteren, staat in de paragraaf "ziekenhuisselectie filteren" verderop in dit document beschreven.

3. Filters

Aan de bovenzijde van de pagina kunt u de filters gebruiken om specifieke faciliteiten en ziekenhuisselecties te tonen. Hoe u de filters kunt instellen, staat in de paragraaf "filteren" verderop in dit document beschreven.

4. Contactinformatie

Van elk ziekenhuis zijn contactgegevens beschikbaar. Klik op het huisicoontje naast de ziekenhuisnaam. Bekijk het onderdeel Contactinformatie voor meer informatie.

### <span id="page-7-0"></span>B. Filteren

Met de filters linksboven op de pagina kunt u de getoonde informatie te filteren. Hieronder staat hoe u de faciliteiten kunt filteren en hoe u de ziekenhuizen kunt selecteren.

#### Faciliteiten filteren

<span id="page-7-1"></span>Het selecteren van specifieke faciliteiten kan via het filter 'faciliteiten'. Hier kunt u kiezen voor voor één of meerdere faciliteitsgroepen, en binnen de faciliteitsgroepen kunt u één of meerdere specifieke faciliteiten selecteren.

Een voorbeeld. U wilt de informatie filteren op Intensive Care faciliteiten:

- 1. Open het filter 'faciliteiten' via de blauwe knop
- 2. Selecteer de gewenste items

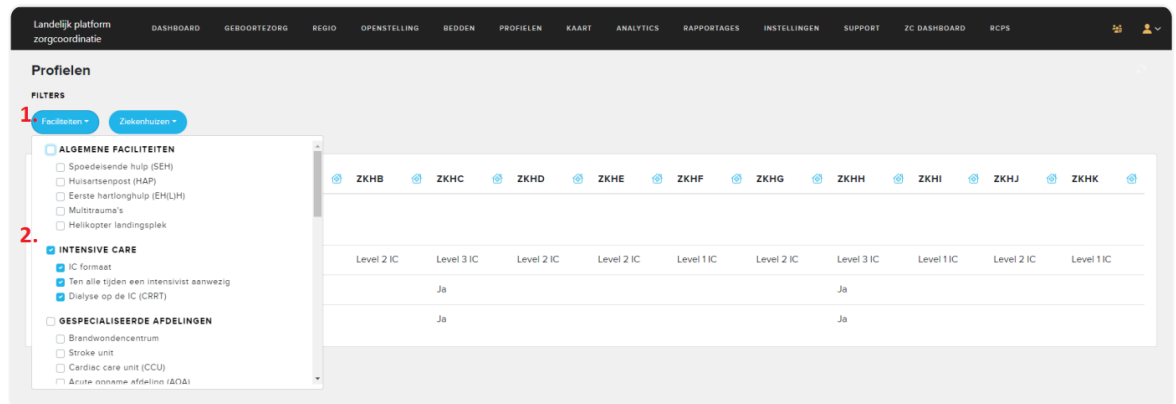

3. Het resultaat is een gefilterde weergave op basis van de gekozen faciliteiten.

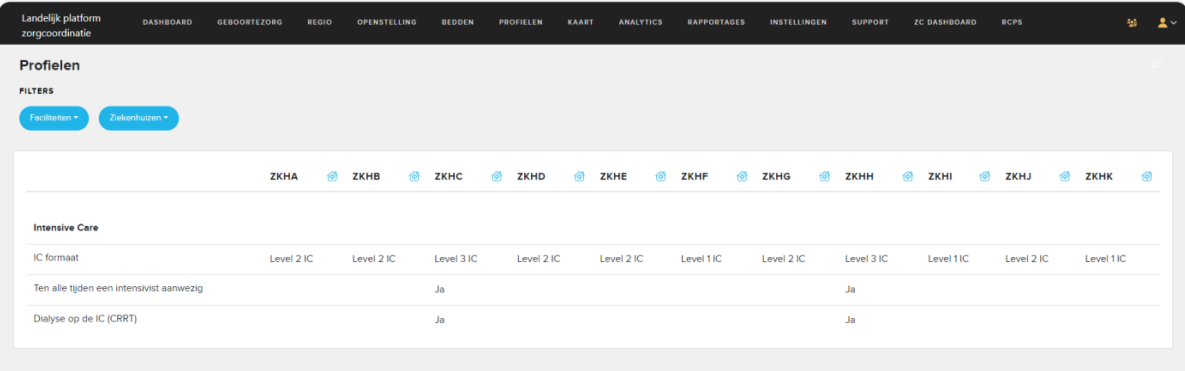

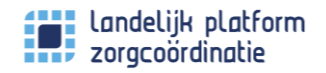

#### Ziekenhuisselectie filteren

<span id="page-8-0"></span>Het selecteren van een specifieke selectie van ziekenhuizen kan via het filter 'ziekenhuizen'.

- 1. Open het filter 'Ziekenhuizen' via de blauwe knop
- 2. Selecteer de gewenste optie:
	- a. Favorieten om de eerder ingestelde favorieten ziekenhuizen te tonen.
	- b. ROAZ-regio om de ziekenhuizen in uw ROAZ-regio te tonen.
	- c. IC-regio om de ziekenhuizen in uw IC-regio te tonen.

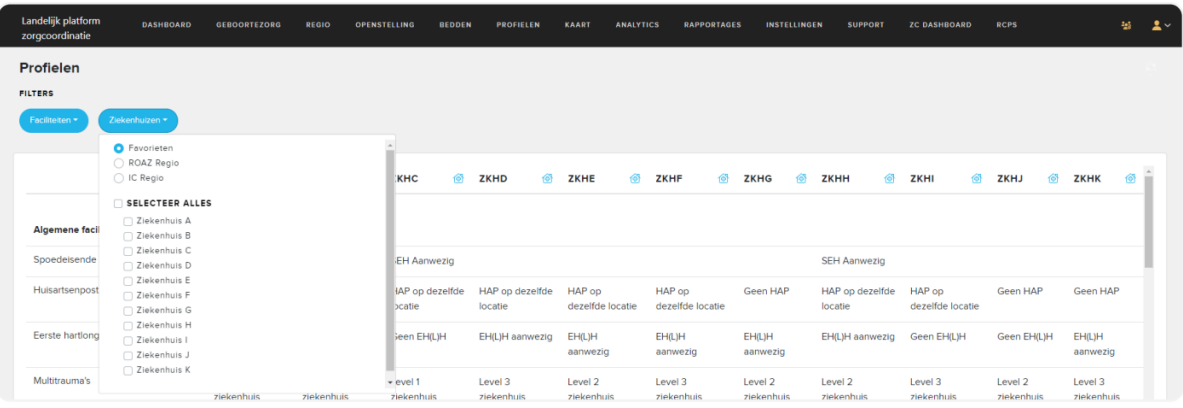

# <span id="page-9-0"></span>6.Contactinformatie

Klik op het huisicoontje naast de ziekenhuisnaam. Nu ziet u de contactinformatie van dat ziekenhuis. Hier staat informatie over de locatie, openingstijden en de contactgegevens van specifieke rollen binnen het ziekenhuis. Daarnaast worden in een compacte weergave nogmaals de beschikbare faciliteiten van het ziekenhuis getoond. Deze informatie kan alleen worden bewerkt door de organisatiebeheerder van het ziekenhuis.

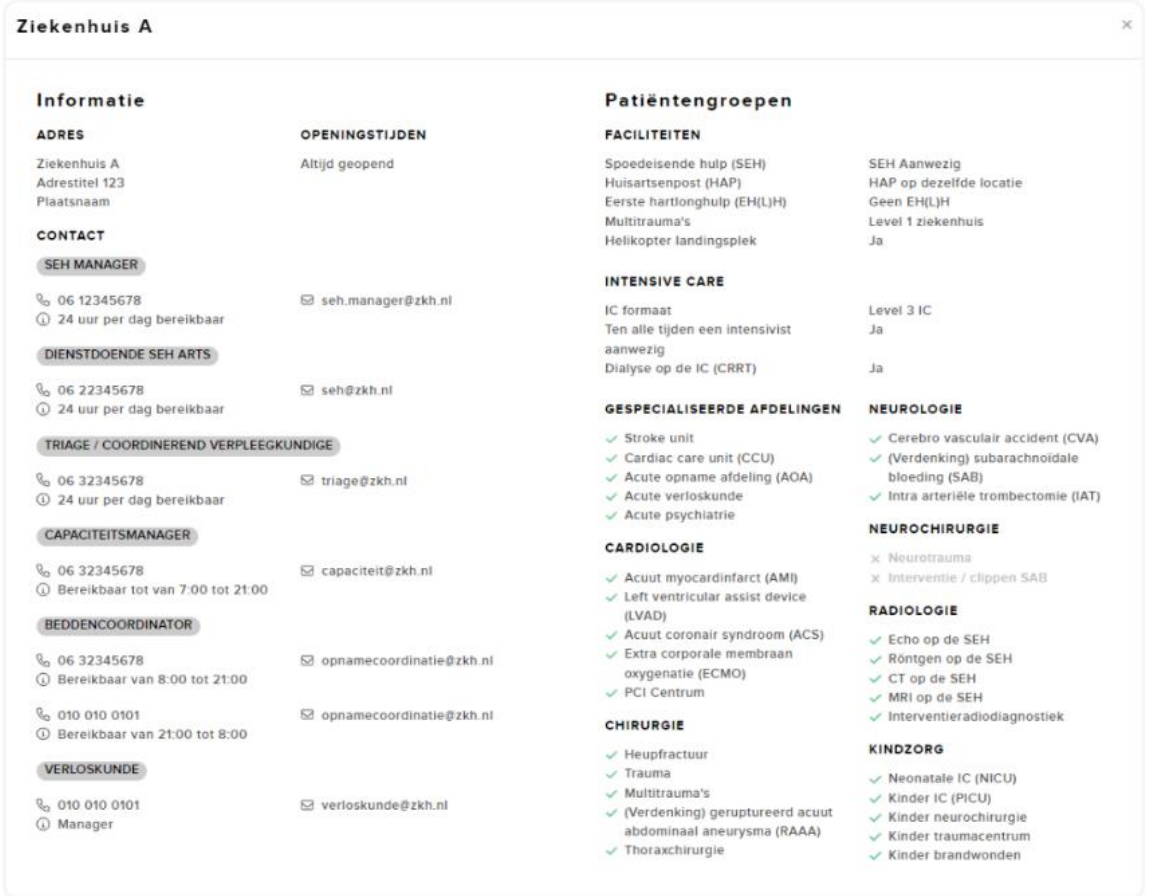

**MENU** 

# <span id="page-10-0"></span>7.Beddenpagina - Zoeken naar specifieke capaciteit

Op de beddenpagina [\(link\)](http://lpz.nu/beds) kunt u de bedcapaciteit van de verschillende ziekenhuizen inzien. Bent u op zoek naar specifieke capaciteit, binnen de eigen ROAZ-regio of daarbuiten? Gebruik de 'filters' om de informatie te filteren.

Kies voor *bedden* in het menu, op een desktop staat het menu bovenin:

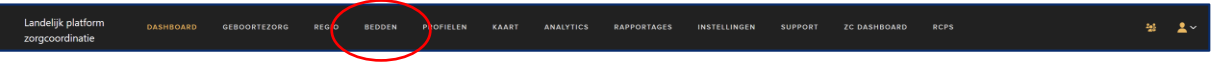

Op een mobiel is de *beddenpagina* bereikbaar via het menu-icoon:

Ţ

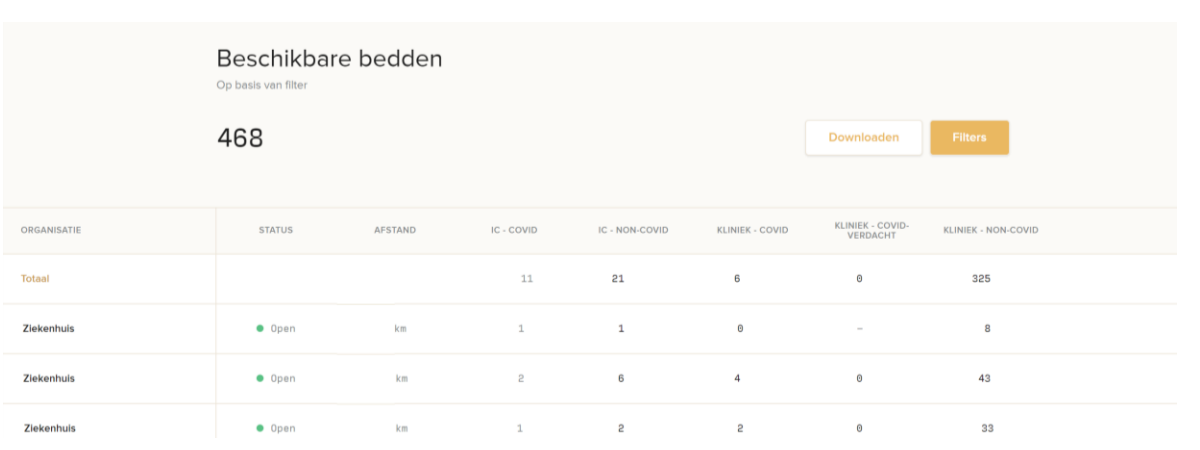

**Het LPZ toont enkel de capaciteit van ziekenhuizen die ervoor gekozen hebben om deze actief met andere gebruikers van het LPZ te delen!**

### <span id="page-11-0"></span>A. Beddenpagina - Overzicht

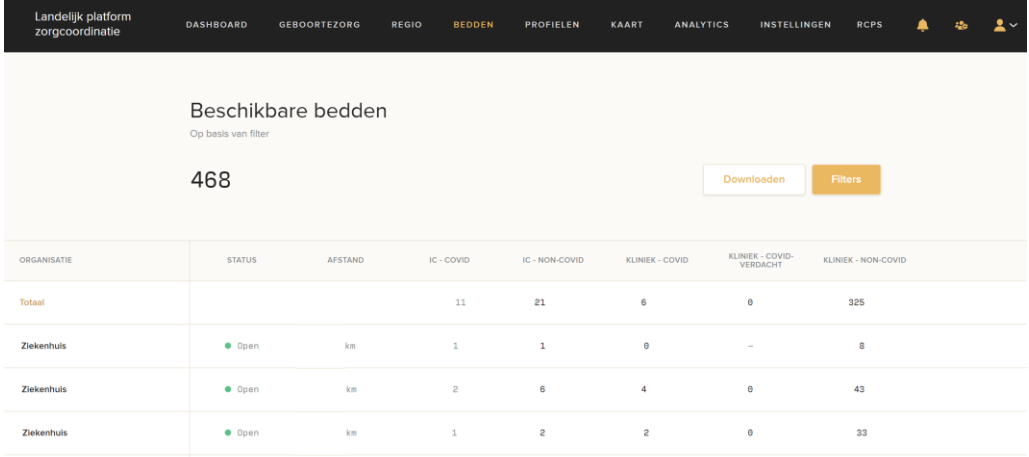

Via de gele filterknop aan de rechterkant kunt u deze filters toepassen:

- Selectie van ziekenhuizen
- Weergave van ziekenhuizen
- Filtering van getoonde capaciteit

### <span id="page-11-1"></span>B. Selectie van ziekenhuizen

Standaard worden de als favoriet gemarkeerde ziekenhuizen getoond. Door te kiezen voor "Alle ziekenhuizen" worden alle huizen getoond.

### <span id="page-11-2"></span>C. Weergave van de ziekenhuizen

Gekozen kan worden voor

- Overzicht Totale capaciteit wordt per ROAZ-regio getoond.
- Alle regio's Individuele ziekenhuizen worden getoond
- Individuele ROAZ-regio Individuele ROAZ-regio kan geselecteerd worden, enkel de ziekenhuizen in deze ROAZ-regio worden getoond.

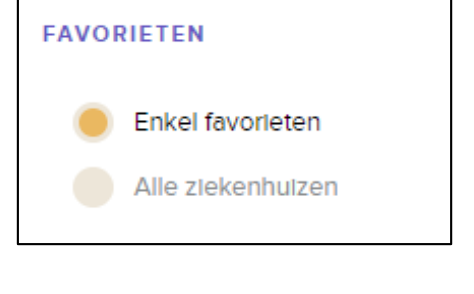

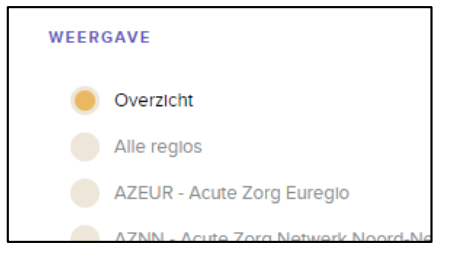

### <span id="page-11-3"></span>D. Filteren van capaciteitsitems

Standaard worden alle capaciteitsitems getoond. U kunt een selectie maken door de onderdelen aan te vinken.

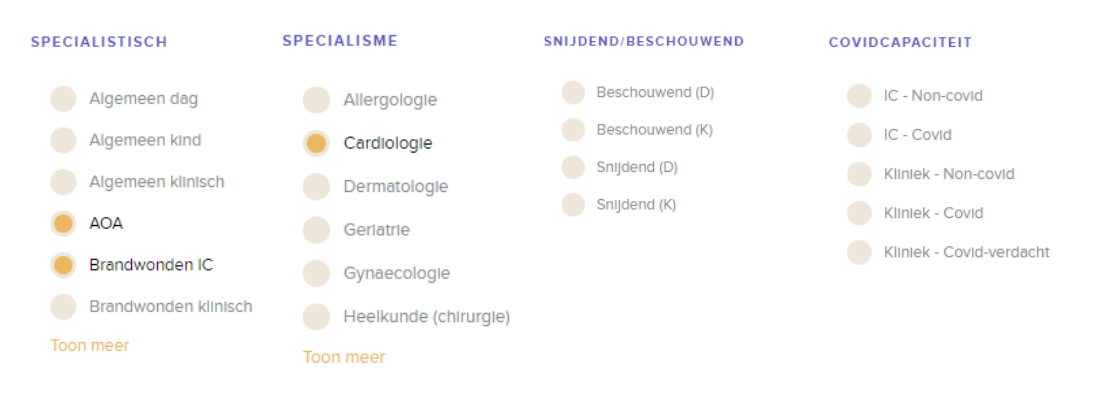